## **Parametri obiettivi individuali**

**Processo di riferimento**

[Configurazione parametri obiettivi individuali](#)

## **Come accedere alla funzione**

Per accedere a questa funzione selezionare dal menù principale di U-GOV:

**Valutazione individuale** >> **Configurazioni** >> **Parametri obiettivi individuali**

## **Sottofunzioni**

[Consultazione parametri obiettivi individuali](#page-0-0) [Gestione di un nuovo parametro obiettivi](#page-1-0)

<span id="page-0-0"></span>**Consultazione parametri obiettivi individuali**

E' possibile consultare i parametri degli obiettivi tramite una serie di operazioni:

- Scegliere tra i criteri di filtro il campo "Anno", nel formato aaaa. Al termine premere il pulsante **[Filtra]**;

- Scegliere tra i criteri di selezione il campo a tendina "Peso"; all'interno del quale è possibile selezionare "Media ponderata definita dal'utente", "Media ponderata", "Media non ponderata". Al termine premere il pulsante **[Filtra];**

**-** Scegliere tra i criteri di selezione il "Peso" attribuito. Al termine premere il pulsante **[Filtra]**;

- Scegliere tra i criteri di selezione il "Num. Minimo di obiettivi" definiti per ogni scheda obiettivi. Al termine premere il pulsante **[Filtra]**;

- Scegliere tra i criteri di selezione il "Num. Max di obiettivi" definiti per ogni scheda obiettivi. Al termine premere il pulsante **[Filtra]**;

- Scegliere tra i criteri di selezione il "Num Verifiche" (intermedie) Al termine premere il pulsante **[Filtra]**;

- Scegliere tra i criteri di selezione il campo a tendina "Strutture" all'interno del quale è possibile selezionare "inibite", "non inibite". Al termine premere il pulsante **[Filtra]**

Per eliminare i criteri di filtro impostati nei campi sopra elencati premere il tasto **[Annulla filtro]**.

Per selezionare il parametro desiderato posizionarsi sulla freccia blu accanto all'anno di definizione.

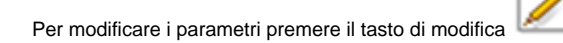

Per cancellarlo premere

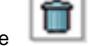

Al termine premere

**[Salva tutto]**: salva i dati ed esce dalla pagina

**[Applica]**: salva i dati, ma rimane nella pagina corrente

**[Annulla]**: l'operazione viene annullata, quindi tutti i dati inseriti che non erano già stati salvati in precedenza vengono persi

<span id="page-1-0"></span>**Gestione di un nuovo parametro obiettivi**

Per creare una nuovo parametro obiettivi utilizzare il tasto **[Nuovo]** (figura 1): il sistema si predispone alla compilazione dei campi

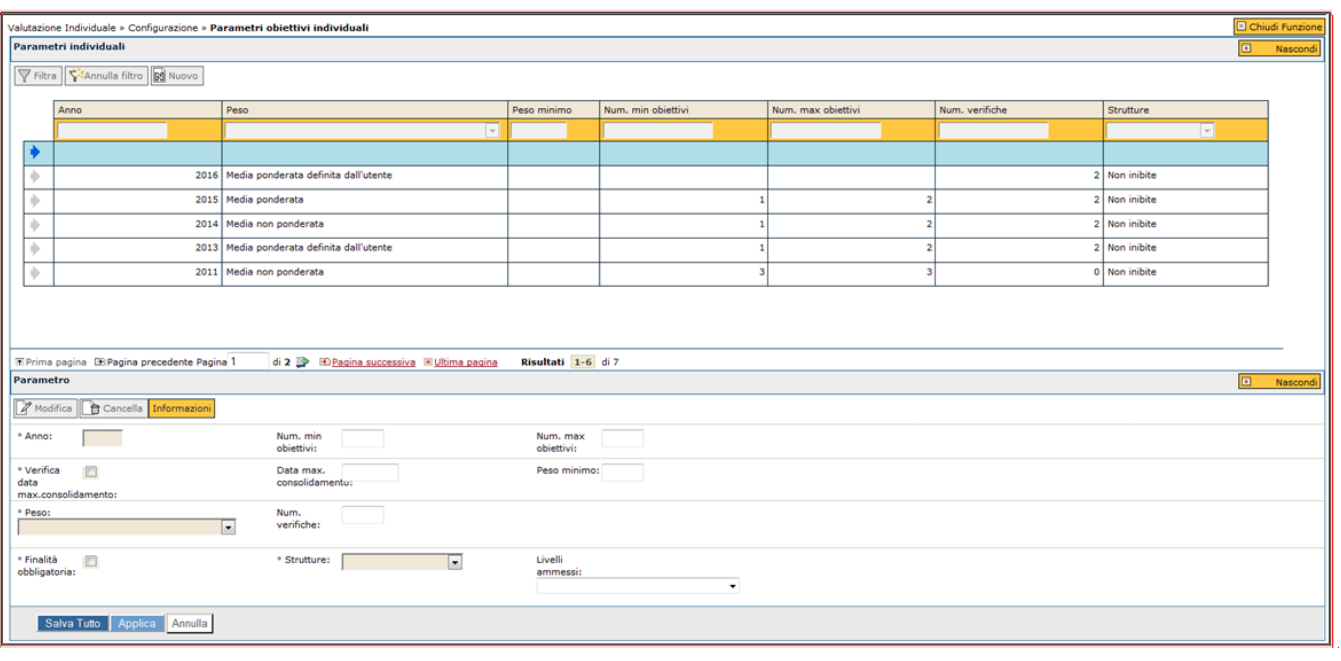

## FIGURA 1

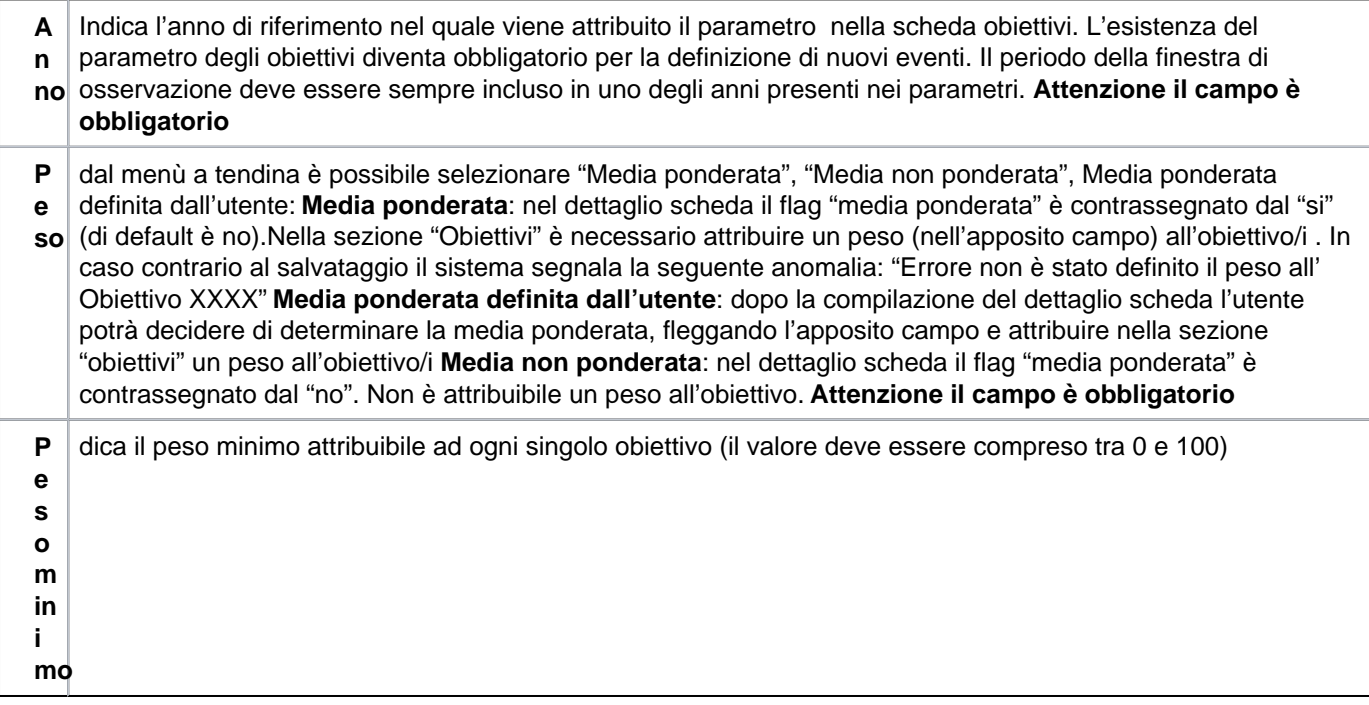

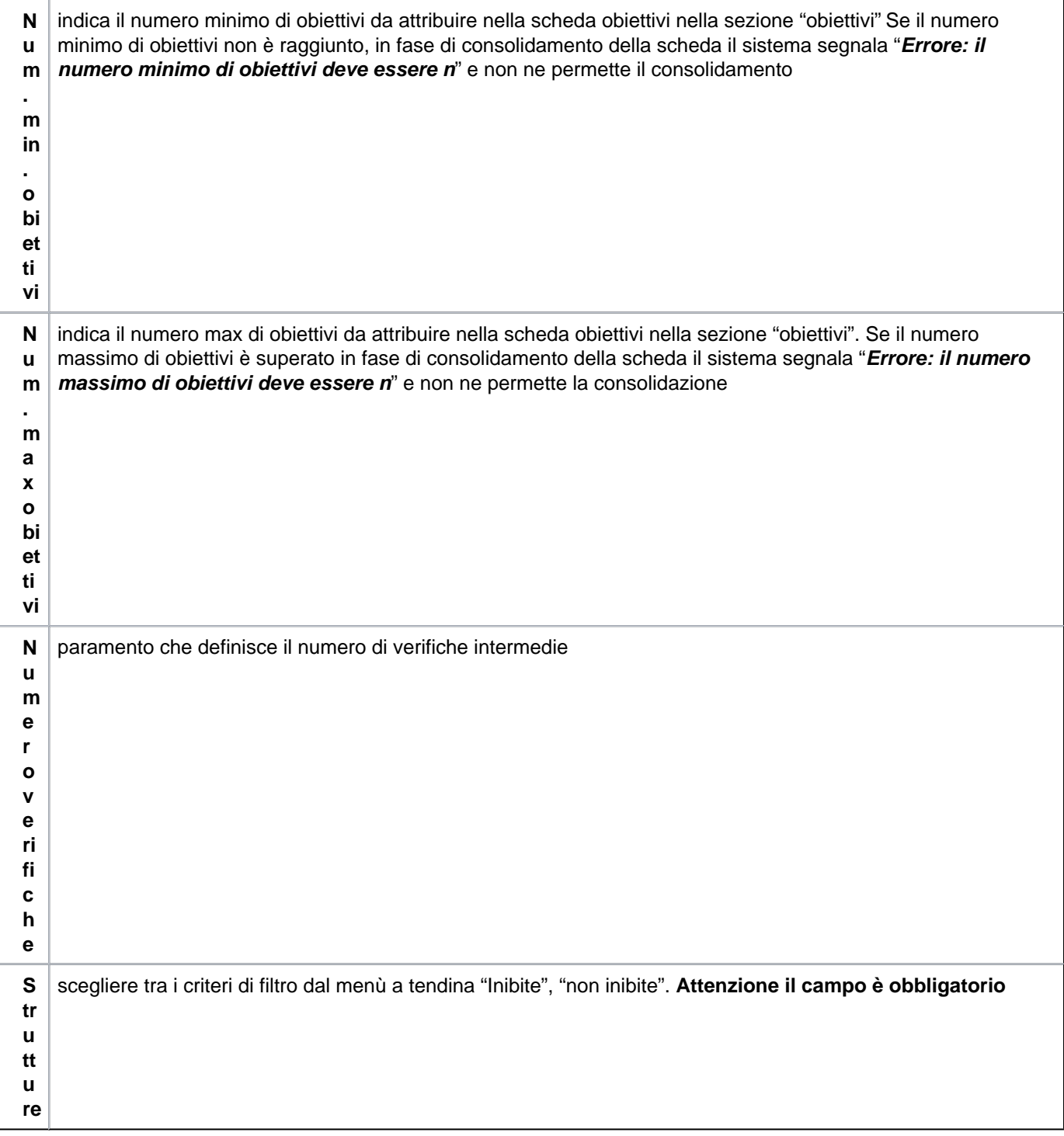

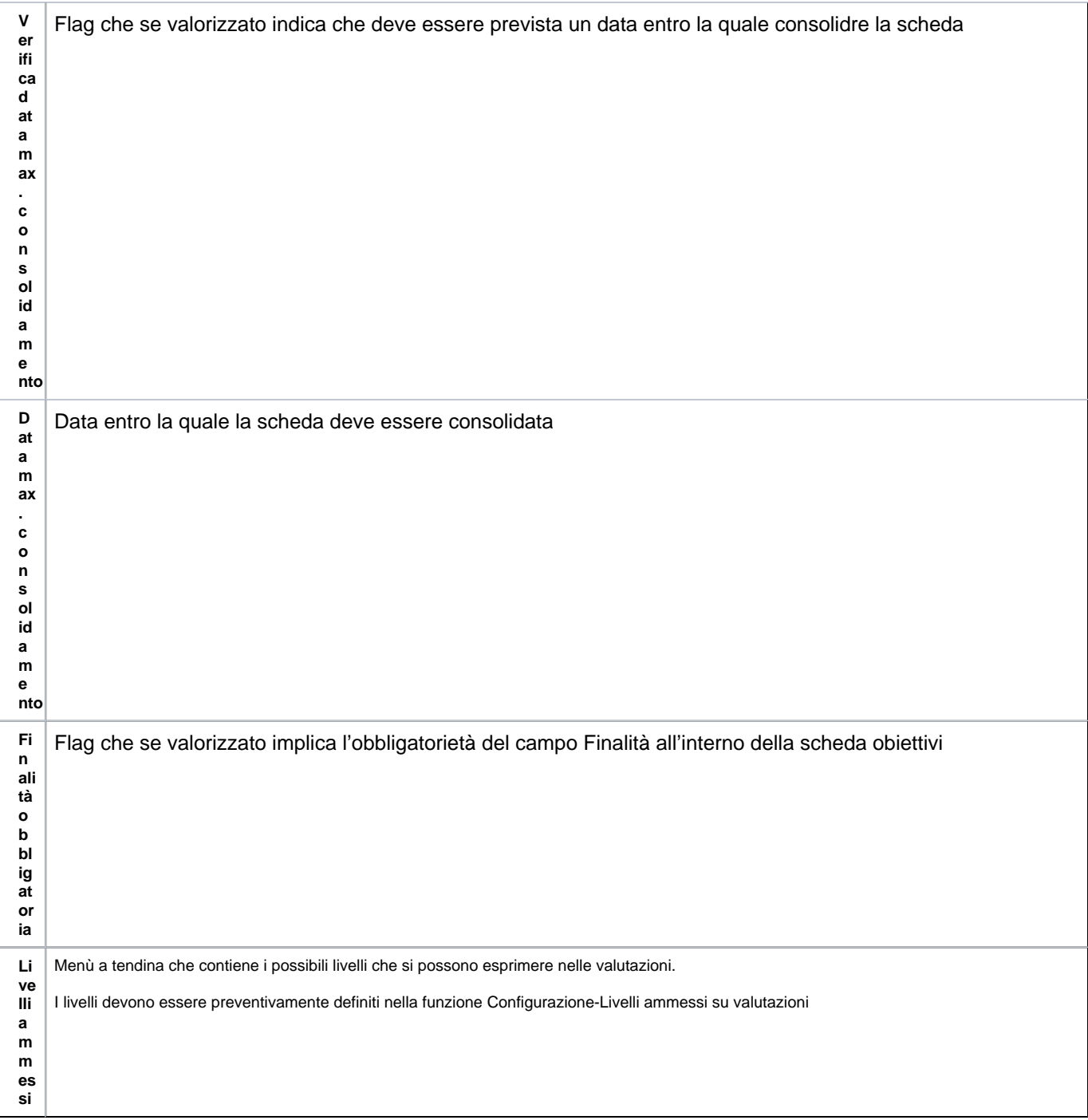

Per l'anno di riferimento degli obiettivi, se le strutture sono inibite, nel pannello di definizione degli obiettivi non è visibile la sottoscheda "strutture coinvolte" figura 2.

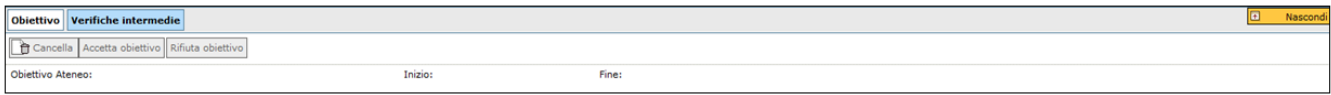

Per modificare i parametri premere il tasto di modifica

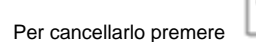

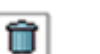

Al termine premere

**[Salva tutto]**: salva i dati ed esce dalla pagina

**[Applica]**: salva i dati, ma rimane nella pagina corrente

**[Annulla]**: l'operazione viene annullata, quindi tutti i dati inseriti che non erano già stati salvati in precedenza vengono persi

Nella sezione "Parametro" è presente il pulsante **[Informazioni]**. Il pulsante consente di avere informazioni relativamente alle schede in via di definizione, alle schede in stato consolidato, verifiche intermedie effettuate nell'anno in cui viene effettuata la parametrizzazione .

È consentita la modifica o eliminazione soltanto se non sono ancora state inserite schede obiettivi.

Nella parametrizzazione sulla valutazione individuale è previsto che qualora siano presenti schede obiettivi sull'anno viene impedita la modifica o la cancellazione di tutte le informazioni, tranne i periodo di svolgimento delle verifiche intermedie. La modifica del periodo di svolgimento delle verifiche intermedie viene impedita anche nel caso sia presente una sola verifica .